# **CF-AX3N, CF-AX3Y, CF-AX3E, CF-AX3F, CF-AX3X シリーズ CF-LX3Y, CF-LX3E, CF-LX3F シリーズ (Windows 8.1 (64bit) / Windows 7 (32bit/64bit)) スマートアーチ V4.01L12 インストール⼿順書**

2013/11/15

本書では、上記機種にスマートアーチ V4.01L12 をインストールする手順について説明します。

**【ご注意】** 

・ **インストールプログラムを実⾏する際は、必ず「コンピューターの管理者」の権限のユーザー でログオンしてください。(ユーザーの簡易切り替え機能を使わずにコンピューターの管理者 の権限でログオンして操作してください。)** 

**【お願い】** 

**インストールを⾏う際には、以下の事項をお守りください。**

- ・ **AC アダプター、および充分に充電されたバッテリーパックを接続しておいてください。**
- ・ **USB 機器、PC カード等の周辺機器はすべて外してください。**
- ・ **インストールプログラム以外のアプリケーションソフトはすべて終了してください。**

**【⽅法】** 

スマートアーチのインストールは下記の流れで⾏います。

- 1. インストールプログラムのダウンロードと展開
- 2. ソフトウェアのインストール

### **1. インストールプログラムのダウンロードと展開**

スマートアーチをインストールするためには、まずダウンロードページに掲載されているプログラムをダウン ロードした後、対象機種の Windows 上で実行し、展開先フォルダーにファイルを展開します。

掲載されているプログラム:

pcnctsp\_v401l12.exe

(1) ダウンロードしたプログラムをダブルクリックして実⾏します。

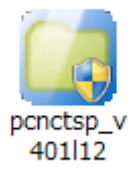

- (2) 「ユーザーアカウント制御」の画面が表示された場合は、「はい」をクリックします。
- (3) 使用許諾契約の画面が表示されますので、内容をよくお読みいただき、「はい」をクリックしてく ださい。

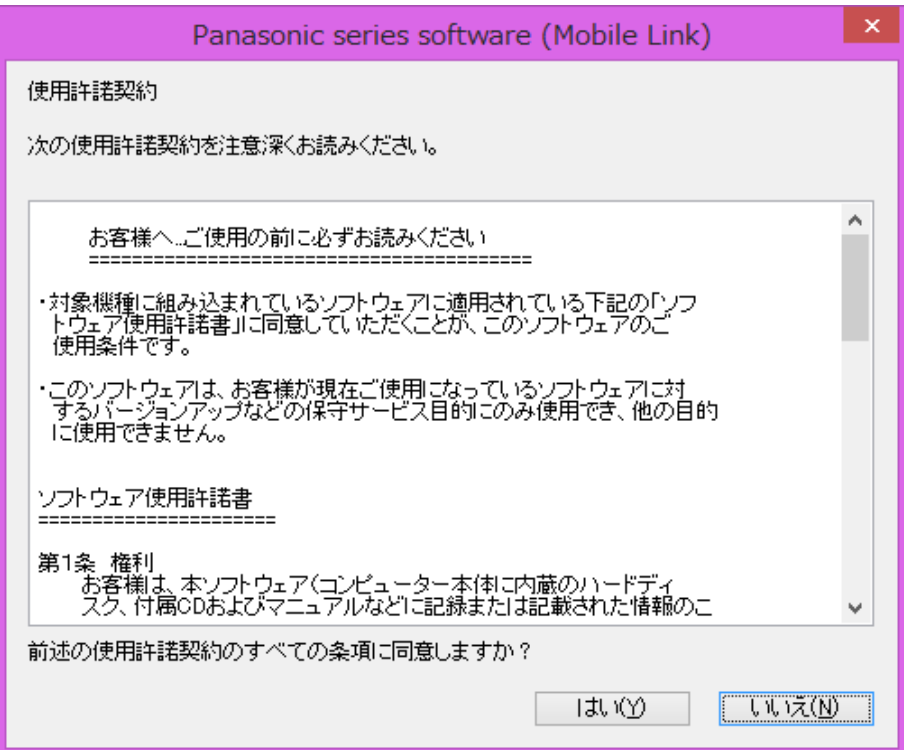

(4) 展開先フォルダーを設定する画面が表示されます。展開先フォルダーは、プログラムが自動的 に作成しますので、特に変更する必要はありません。(変更する場合は、必ず、本体のハード ディスク上のフォルダーを指定してください。展開先フォルダーは標準では 「c:¥util2¥pcnctsp\_v401l12」が設定されています。)

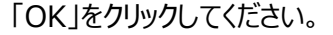

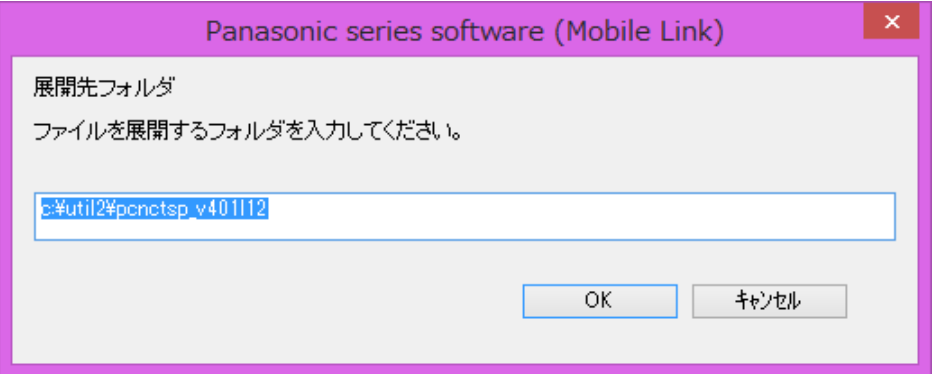

(5) しばらくすると展開が完了して、展開先フォルダーが開きます。

## **2. ソフトウェアのインストール**

以下の⼿順にしたがって、スマートアーチをインストールしてください。

- (1) 【1. インストールプログラムのダウンロードと展開】で展開されたフォルダー(標準では c:¥util2¥pcnctsp\_v401l12)内の setup(拡張子付きでファイル名表示の場合は setup.exe)をダブルクリックします。setup という名前が 2 つ以上ある場合は、[種類]に[アプ リケーション]と表⽰されているファイルをダブルクリックしてください。
- (2) 「ユーザーアカウント制御」の画⾯が表⽰された場合は、[はい]をクリックします。
- (3) 「スマートアーチ セットアップへようこそ」画⾯で「次へ」をクリックします。

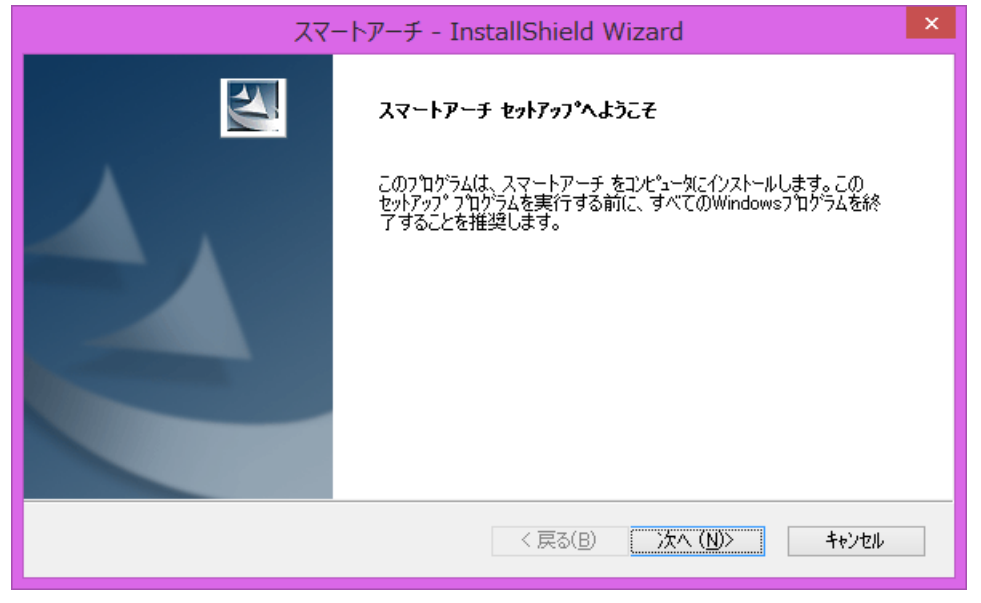

(4) 「インストール準備の完了」画面が表示されたら、「インストール」をクリックします。

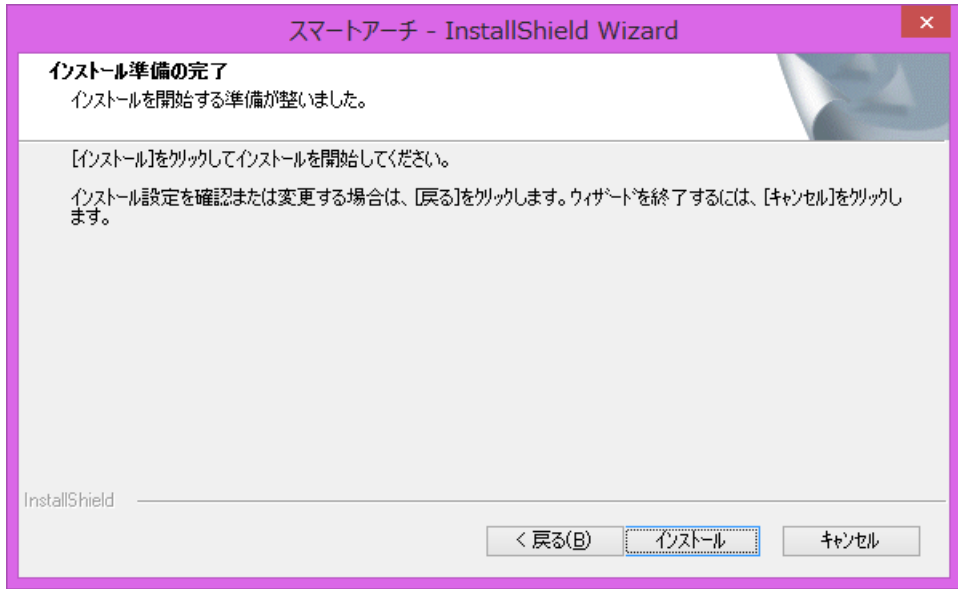

(5) 「InstallShield Wizard の完了」画⾯が表⽰されたら、「完了」をクリックします。

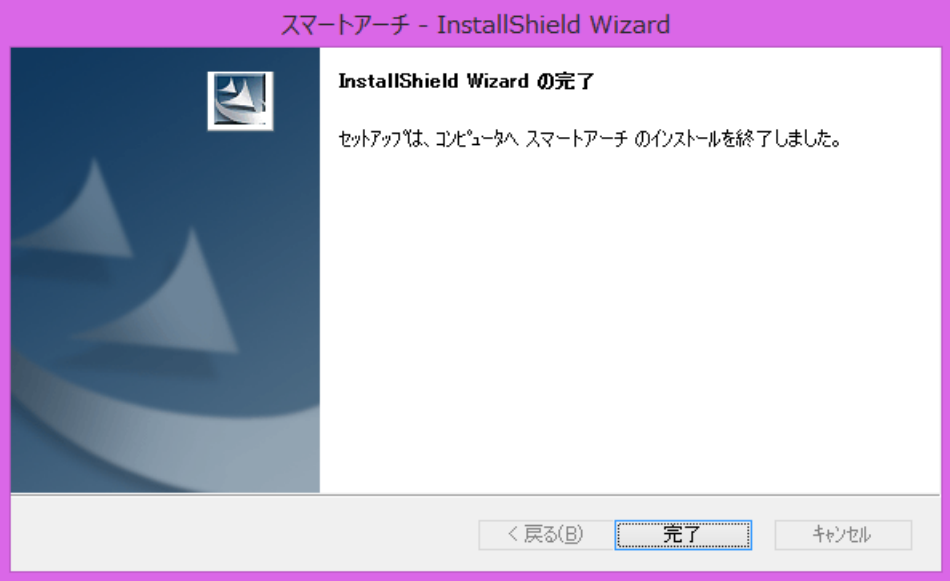

スマートアーチのインストールは以上で完了です。

## **スマートアーチの起動⽅法**

次の手順でスマートアーチを起動し、スマートフォン連携のセットアップを行ってください。

#### **(Windows 8.1 の場合)**

- (1) 無線切り替えスイッチを「ON」にして、Wi-Fi と Bluetooth をオンの状態にします。
- (2) スタート画面の左下の下矢印をクリックします。
- (3) [Panasonic]の[スマートアーチ]をクリックします。

#### **(Windows 7 の場合)**

- (1) 無線切り替えスイッチを「ON」にして、Wi-Fi と Bluetooth をオンの状態にします。
- (2) (スタート)-[すべてのプログラム]-[Panasonic]-[スマートアーチ]をクリックします。

## **スマートアーチの使い⽅**

電子マニュアルをご覧ください。

- (1) デスクトップ画面右下の通知領域の <sup>6</sup> をクリックし、 2 (スマートアーチ)をクリックします。
- (2) 「ヘルプ(H)」をクリックします。
- (3) 「スマートアーチについて」の電子マニュアルが表示されます。